## Coot Crib Sheet

#### June 17, 2009

## 1 Keyboard

## 1.1 Dialog Shortcuts

F5 Post Model/Fit/Refine dialog

F6 Post Go To Atom window

F7 Post Display Control Window

F8 Raster3D "Screenshot"

#### 1.2 Previous/Next Residue

"Space" Next Residue
"Shift" "Space" Previous Residue

#### 1.3 Closest Residue

"P" go to an atom of the closest residue (the "CA" atom if the residue has one)

#### 1.4 Next NCS Chain

"O" - other NCS chain.

#### 1.5 Previous/Next Rotamer

When in "Rotamer" mode, these keyboard short-cuts are available<sup>1</sup>:

"." Next Rotamer

"," Previous Rotamer

## 1.6 Keyboard Chi Angles

Instead of pressing the buttons in the Chi Angles button box, you can use keyboard "1" for Chi1, "2" for Chi2 etc.

## 1.7 Keyboard Contouring

Use + or - to change the contour level

## 1.8 Keyboard Labelling

"l" to label closest atom

## 1.9 Keyboard Go To Residue

Ctrl-G then key in a residue number and (optionally) a chain-id and press Return

## 1.10 Keyboard Translation

Keypad 3 Push View (+Z translation) Keypad . Pull View (-Z translation)

#### 1.11 Keyboard Undo

Ctrl-Z Undo last modification
U Undo last move/navigation

# 1.12 Keyboard Zoom and Clip

N Zoom out

M Zoom in

D Slim clip

F Fatten clip

#### 1.13 Crosshairs

C: cross-hairs

#### 1.14 Skeleton

S: Generate skeleton around current point<sup>2</sup>

#### 1.15 Continuous Rotate

I: Toggle continuous spin

<sup>&</sup>lt;sup>1</sup>note: focus must be in the graphics window, not the Rotamer dialog

<sup>&</sup>lt;sup>2</sup>if a skeleton is being displayed

#### 1.16 Baton Mode

B: toggle into baton rotate mode<sup>3</sup>

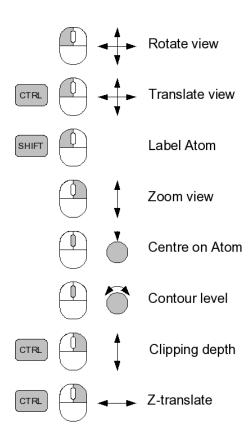

Figure 1: Mouse Controls in Coot

#### 2 Mouse

Mouse actions are occassionally augmented with keyboard modifiers:

| Left-mouse Drag        | Rotate view                             |
|------------------------|-----------------------------------------|
| Ctrl Left-Mouse Drag   | Translates view                         |
| Shift Left-Mouse Click | Label Atom                              |
| Right-Mouse Drag       | Zoom in and out                         |
| Shift Right-Mouse Drag | Change clipping and Translate in Screen |

The movement is along orthogonal axes: up+right/down+left shifts in z, up+left/down+right changes the slab

Rotate View about Screen Z

Ctrl Shift Right-Mouse Drag Rotate View about Middle-mouse Click Centre on atom

Middle-mouse Click Centre on atom
Scroll-wheel Forward Increase map contour level
Scroll-wheel Backward Decrease map contour level

Intermediate (white) atoms can be dragged around by clicking on them:

Left-mouse Drag: Move all intermediate atoms by linear shear

Left-mouse Drag as above with with "A" key: non-linear shear
Left-mouse Drag Move a single atom

with "Ctrl":

## 3 Refinement Extras

Use "A" to define a residue range<sup>4</sup> with a single-click. Useful in Refinement and Regularization.

- Click "Real Space Refine Zone"
- Click on an atom
- Press the "A" key

<sup>&</sup>lt;sup>3</sup>rather than view rotate mode

 $<sup>\</sup>frac{4}{+}$  residues from the current residue